## 中華電信 MOD 「家庭櫃員機」服務 操作說明

2020/06/02

## ⼀、 服務項目

- 1. 啟用程序
- 2. 轉帳
- 3. 繳稅款
- 4. 轉帳繳費
- 5. 捐款
- 6. 餘額查詢
- 7. 變更密碼
- 8. 紀錄查詢
- 二、 外接式讀卡機型號說明
	- MOD 機上盒概分兩類,一為內建式讀卡機機上 盒,一為外接式讀卡機機上盒。
	- 外接式讀卡機機上盒僅適用虹堡科技 「EZ100PU」型號讀卡機(如下圖所示)。
	- 外接式讀卡機機上盒若未連接讀卡機時,則會出 現請連結讀卡機提示畫面。

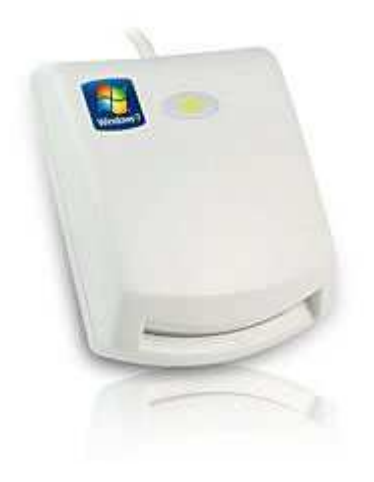

三、 啟用程序

第一次使用時,書面會顯示本服務相關權利義務與使 用須知之宣告,須按選擇鍵表示同意,才能使用本 服務。

- 四、 轉帳
	- 1. 從「家庭櫃員機」 服務選單選擇「轉帳」。
	- 2. 出現「使用各家銀行晶片金融卡轉帳需支付之跨行 手續費參考表」, 按下「確定」鍵後繼續轉帳交易。
	- 3. 輸入轉入銀行代碼。
		- 3.1 若不知銀行代碼,可以按「資訊」鍵杳詢。按上下 方向鍵可以瀏覽超出畫面的資訊。
		- 3.2 按數字鍵「2」可以查閱各信用合作社代碼,按

「3」可以查閱各農漁會代碼, 按「1」可以返回 各商業銀行代碼資訊畫面。

- 3.3 從查閱銀行代碼資訊畫面按「回前頁」鍵可以返回 輸入銀行代碼畫面。
- 4. 輸入轉入帳號。
- 5. 輸入轉入金額。
- 6. 本交易若為跨行交易時,則會出現跨行手續費提示 畫面,請依畫面提示操作。
- 7. 請客戶再次核對資料,確認無誤後請按「確定」 鍵。
- 8. 請輸入畫面顯示之圖形驗證碼與晶片金融卡密碼。
- 9. 依畫面指示拔插金融卡,以送出交易。
- 10.若交易成功,會回傳交易成功訊息。按「確定」鍵可以 進入選擇或輸入電子郵件信箱操作畫面。
	- 101 若是第一次在本服務使用電郵傳送結果,將要 求輸入收信之電郵信箱,請利用上下左右方向鍵 及選擇鍵在螢幕顯示之鍵盤上輸入,輸入完成 後請選螢幕鍵盤中之「送出」。
	- 10.2 送出電子郵件後,會回傳寄送訊息。請按「確 定」鍵返回服務選單。
	- 10.3 第<sup>一</sup>次以後使用雷郵傳送交易結果時,將列出 最近五筆傳送之電郵信箱,可供直接選擇。若要 寄至新的電郵信箱, 請按數字鍵「0」輸入。
- 五、 繳稅款:繳綜合所得稅
	- 1. 從「家庭櫃員機」 服務選單選擇「繳稅款」。
	- 2. 選擇「綜合所得稅」。
	- 3. 輸入稽徵機關代碼(請查閱稅單)。
	- 4. 輸入身分證號碼或統一編號(英文字母請參閱螢幕,以 代碼方式輸入) 。
	- 5. 輸入繳納金額。
	- 6. 輸入各項資訊之後,會再要求客戶核對資料,確認無誤 後 請按「確定」鍵。
	- 7. 請輸入畫面顯示之圖形驗證碼與晶片金融卡密碼。
	- 8. 依畫面指示拔插金融卡,以送出交易。
	- 9. 交易後將回傳結果。

- 六、 繳稅款:繳其他稅款(非 15 類稅別)
	- 1. 從「家庭櫃員機」 服務選單選擇「繳稅款」。
	- 2. 選擇繳款類別。
	- 3. 輸入銷帳編號(請查閱稅單)。
	- 4. 輸入繳款期限(請查閱稅單)。。
- 5. 輸入繳納金額。
- 6. 輸入各項資訊之後,會再要求客戶核對資料,確認無誤 後 請按「確定」鍵。
- 7. 請輸入畫面顯示之圖形驗證碼與晶片金融卡密碼。
- 8. 依畫面指示拔插金融卡,以送出交易。
- 9. 交易後將回傳結果。

## 七、 轉帳繳費

- 1. 操作流程同「轉帳」交易。
- 2. 「轉帳繳費」提供各類帳單繳納,例如:金融機構 貸款、信用卡費、保險費、學雜費等。

- 八、 捐款
	- 1. 從「家庭櫃員機」服務選單選擇「捐款」。
	- 2. 選擇受捐單位。
	- 3. 受捐單位的背景說明。
	- 4. 選擇是否需要捐款收據。
- 5. 輸入捐款者電話。
- 6. 出現「使用各家銀行晶片金融卡轉帳需支付之跨行 手續費參考表」, 按下「確定」鍵後繼續捐款交易。
- 7. 輸入捐款金額,確認無誤後請按「確定」鍵。
- 8. 選擇受捐單位銀行及輸入金額之後,會再要求客戶

核對資料,確認無誤後請按「選擇」鍵。

- 9. 請輸入畫面顯示之圖形驗證碼與晶片金融卡密碼。
- 10.依畫面指示拔插金融卡,以送出交易。
- 11.交易後將回傳結果。

- 九、 餘額查詢
	- 1. 從「家庭櫃員機」 服務選單選擇「餘額查詢」。
	- 2. 輸入晶片金融卡密碼。若密碼經檢核正確,就立刻 向銀行發出查詢要求。
	- 3. 顯示查詢結果。按「確定」鍵可以返回服務選單。
- 十、 變更密碼
	- 1. 從「家庭櫃員機」 服務選單選擇「變更密碼」。
	- 2. 輸入原晶片金融卡密碼。
	- 3. 輸入欲變更之新密碼。
	- 4. 再輸入一次新密碼。
	- 5. 顯示密碼變更結果。按「確定」鍵可以返回服務選 單。

- 十⼀、 紀錄查詢
	- 1. 從「家庭櫃員機」 服務選單選擇「紀錄查詢」。(查 詢之紀錄僅限於利用本服務進行之交易,不含利用 其他管道,例如街頭自動櫃員機之交易) 。
	- 2. 輸入晶片金融卡密碼。
	- 3. 選擇查詢當日、七日或十四日內所有交易紀錄。
	- 4. 會先列出交易紀錄摘要。
	- 5. 選擇該筆交易紀錄,將顯示其詳細交易紀錄,按紅 色鍵可以將查詢結果傳送至指定電子郵件信箱。